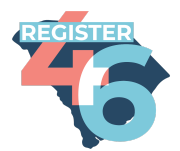

# **Open VPB Textbanking for REGISTER 46**

Thanks for helping out! There are just a few quick steps you will have to take before you can get started sending texts.

**This textbank REQUIRES volunteers to use a smartphone with internet access, and messaging via volunteer's cellular service provider or an alternate SMS service (example: Google Voice).**

**This textbank will use an Open Virtual Phonebank to provide volunteers with text script and numbers to text.**

#### **Logging In**

After following your link to your Open Virtual Textbank you will be asked to log in with your ActionID. No need to worry if you don't have one yet, they are simple to make and you will be texting in minutes.

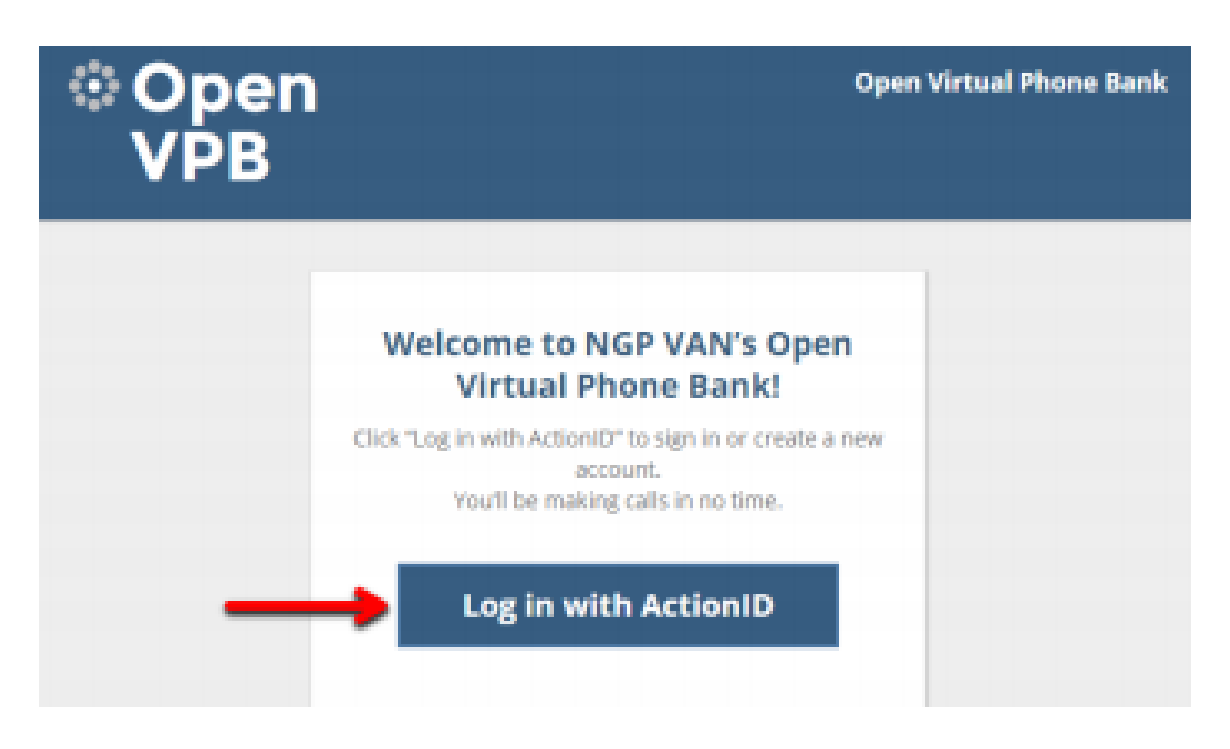

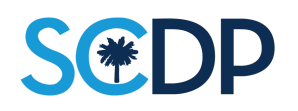

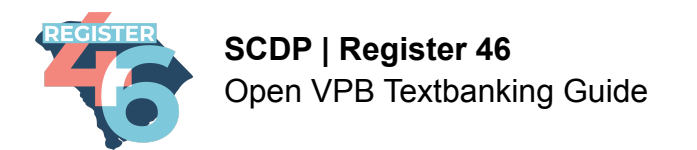

After clicking "Log in with ActionID" Open VPB will prompt you for your ActionID – if you do not already have one click on "Create Action ID" to start the creation process.

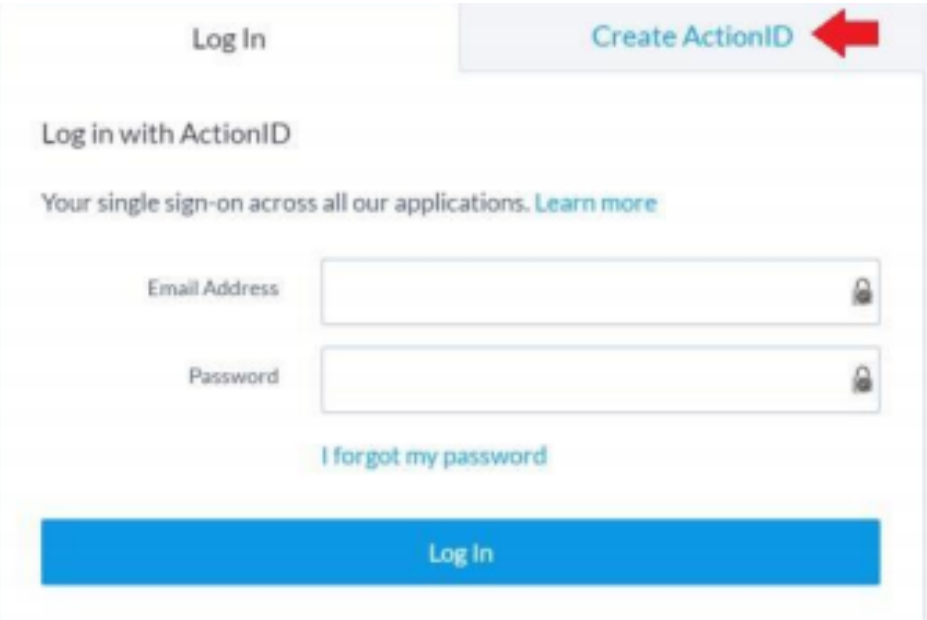

#### **Creating an Action ID**

Enter your Email Address, First Name, and Last Name. Create a password that is at least 8 characters long. When finished, click Create.

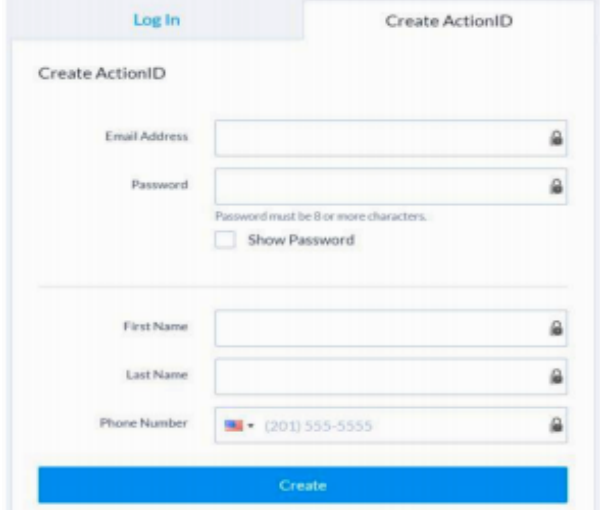

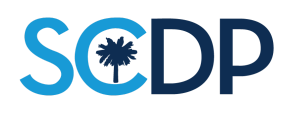

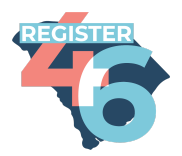

**SCDP | Register 46** Open VPB Textbanking Guide

### **Sending Texts**

Once you have logged into Open VPB, it will offer to guide you through how to navigate the phone-banking page, if you are new to Open Virtual Phone Bank it is highly recommended you take the tour. If you are experienced with the system, you can begin texting!

The top of the page will contain the name and phone number of the voter you will be texting. The left-hand side of the page will contain other helpful information such as age, gender, and polling place when it is close to Election Day.

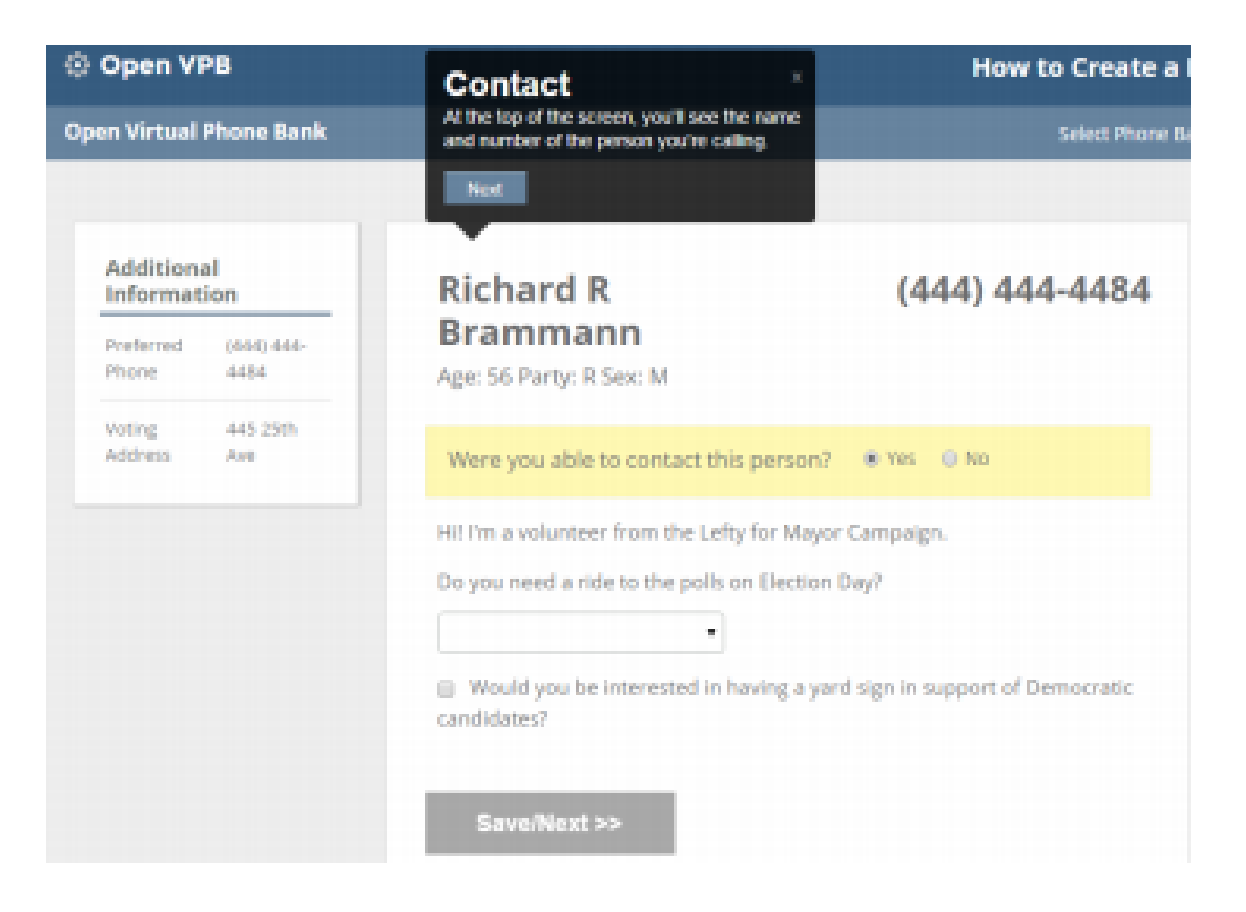

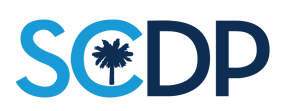

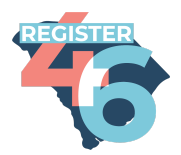

**SCDP | Register 46** Open VPB Textbanking Guide

### **Sending Texts and Moving Through the Textbank**

This textbank will provide the script as a block of text to send. You will need to copy and paste the provided text into the message body.

The only thing you will need to change is the [INSERT NAME] part of the text script, by replacing it with your first name.

Once you have that text message on your phone, with your name in it, select the entire block of text and copy it again. This saves the complete text body to your phone's clipboard of saved text items. Pasting this completed text into your message field makes it very easy to paste it over and over again so that you can send the texts quickly and easily.

After you have texted the contact, click on the "Could Not Reach This Contact" button below their name and select "Texted" from the options. That will close the contact in front of you, and move you forward to the next on the list.

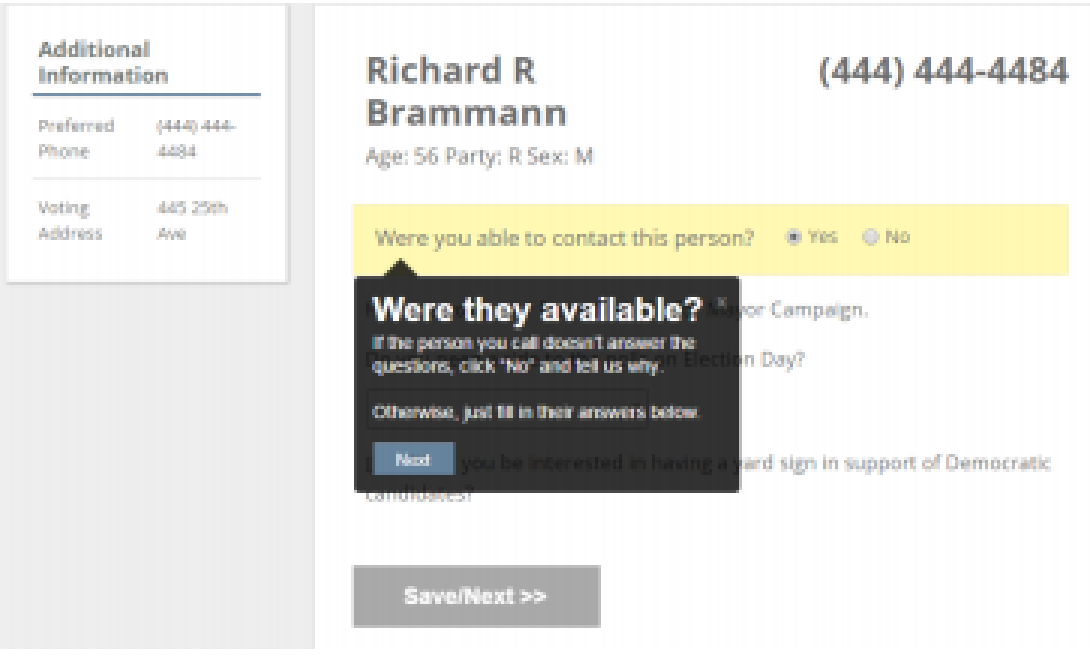

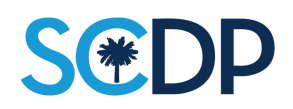

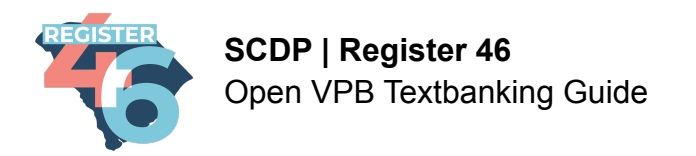

Once you have filled out the pull-down menus and check boxes click the "Save/Next" button to go on to the next voter.

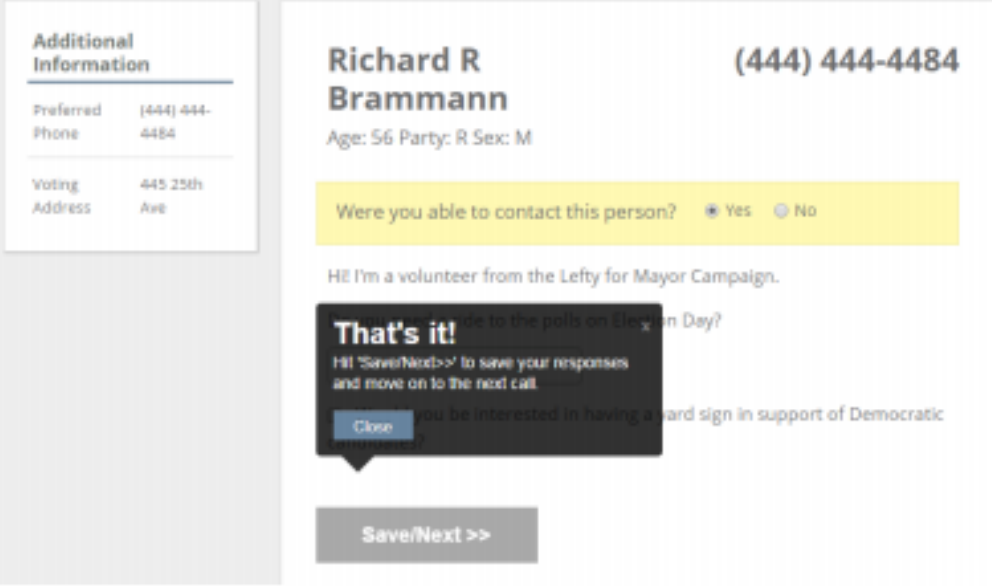

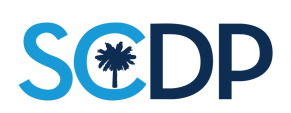

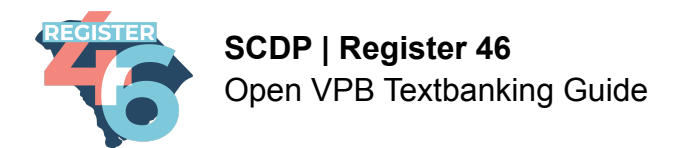

### **Textbanking FAQs**

## **Q: What do I need to textbank?**

A: You will need a smartphone that can send text messages via your cellular provider, or an app that allows you to text from an alternate number. One such alternative is Google Voice.

### **Q: Do I have to use my real number?**

A: If you have access to a different phone number or have an app that allows you to text out using another number, feel free to use that number. If you just have your number, feel free to use that one as well. It's up to you.

**Q: What if someone is rude to me and I don't want them to have my number or contact me?**

A: We completely understand that this happens even if it's rare. You can always block their number via settings within the SMS/texting app you are using.

#### **Q: What are some alternative phone number apps or services I can use?**

A: These are only available via smartphone device but some of them include:

Google Voice

**Sideline** 

You can also purchase alternative number apps or phone plans.

#### **Q: How many tezts do I need to send?**

A: As many as possible. Copying and pasting the provided text (in the script) makes texting go very quickly. It's very easy to send several hundred in an hour after you become accustomed to the textbank!

## **Q: Do I need to use the script verbatim?**

A: YES. All you need to do is copy and paste the text message provided in the script. Change [insert name] to your name, copy it again to make sure it's on your phone's clipboard of saved text.

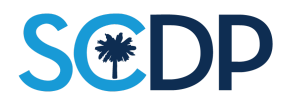

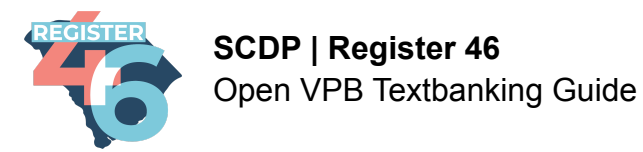

# **Q: I tried logging into the textbank and it asked me for a code. What do I do?**

A: This is an issue that happens based on browser or other security settings for your personal device, and it is easily managed.

If you are ever using an Open Virtual textbank or phonebank that asks you for a CODE, that code will ALWAYS be the series of numbers and letters after the backslash in the URL/web address of the textbank. Example below highlighted in red:

## **https://www.openvpb.com/vpb\_bycode/0203E4F-932497**

The code for this example textbank would be: **0203E4F-932497**

# **IF YOU ENTER THE CODE AS DIRECTED ABOVE AND IT STILL DOESN'T ALLOW YOU TO LOG IN, CONTACT YOUR ORGANIZER or textbank ADMINISTRATOR**

**Q: I seem to have a lot of wrong numbers. Is there something wrong with the list?** A: Probably not. There may be a lot of wrong numbers, and that's okay. Available voter data is not always current, so with every number you text you are helping to refine and update the list.

## **Q: I have phone banked before, and forgot my password. Now I'm having trouble resetting my Action ID password. How do I reset it?**

A: If you are trying to login to OpenVPB and you're experiencing difficulty with resetting your password, first check your junk or spam folder for the reset link. Please note that Action ID passwords must have an upper case letter, a lower case letter, a number or special character, and be more than eight characters in length. It may be possible that you used a different email address or misspelled your email address when you first registered. If you think either of these things may have happened, please create a new Action ID on OpenVPB.

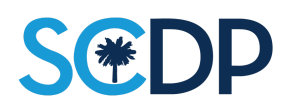

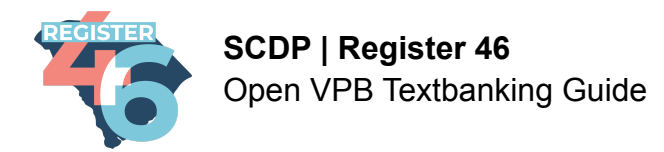

### **Q: I keep getting an invalid password message. What should I do?**

A: First, double check that you don't have caps lock enabled. As you enter your password, remember that when you first created your Action ID password, it had to contain an uppercase letter, a lower case letter, a number or special character, and it had to be more than eight characters long. If neither of these tips help, try resetting your password by clicking the "Forgot password?" link under the login fields. You will receive an email to reset your password. It might take a few minutes to receive your password reset link. Don't forget to check your spam/junk folder if you don't see the email at first. Once you open the email, click the "reset password" link and follow the directions to create a new login password.

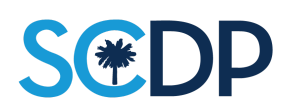